# **SHB100**

# Intel<sup>®</sup> Core2 Duo/PentiumD/Pentium4/CeleronD Single Board Computer

**User's Manual** 

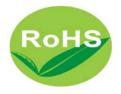

#### **Disclaimers**

The information in this manual has been carefully checked and is believed to be accurate. AXIOMTEK Co., Ltd. assumes no responsibility for any infringements of patents or other rights of third parties which may result from its use.

AXIOMTEK assumes no responsibility for any inaccuracies that may be contained in this document. AXIOMTEK makes no commitment to update or to keep current the information contained in this manual.

AXIOMTEK reserves the right to make improvements to this document and/or product at any time and without notice.

No part of this document may be reproduced, stored in a retrieval system, or transmitted, in any form or by any means, electronic, mechanical, photocopying, recording, or otherwise, without the prior written permission of AXIOMTEK Co., Ltd.

©Copyright 2006 by AXIOMTEK Co., Ltd. All rights reserved. Mar 2007, Version A2

#### **ESD Precautions**

Integrated circuits on computer boards are sensitive to static electricity. To avoid damaging chips from electrostatic discharge, observe the following precautions:

- Do not remove boards or integrated circuits from their anti-static packaging until you are ready to install them.
- Before handling a board or integrated circuit, touch an unpainted portion of the system unit chassis for a few seconds. This helps to discharge any static electricity on your body.
- Wear a wrist-grounding strap, available from most electronic component stores, when handling boards and components.

#### **Trademarks Acknowledgments**

AXIOMTEK is a trademark of AXIOMTEK Co., Ltd.

IBM is a registered trademark of International Business Machines Corporation.

MS-DOS, and Windows 2000 are trademarks of Microsoft Corporation.

Award is a trademark of Award Software, Inc.

IBM, PC/AT, PS/2, VGA are trademarks of International Business Machines Corporation.

Intel Core2 Duo,PentiumD,Pentium4,Celeron D is trademark for Intel Corporation

Other brand names and trademarks are the properties and registered brands of their respective owners.

# Table of Contents

| DisclaimersESD Precautions                      |                |
|-------------------------------------------------|----------------|
| Chapter 1 Introduction                          | 1<br>3<br>3    |
| 2.1 Board Layout                                | 5              |
| 2.2.1 COM2 RS232/422/485 Settings: JP2, JP3,JP4 |                |
| 2.2.2 CompactFlash Setting: JP5                 |                |
| 2.2.3 CompactFlash Voltage Setting: JP6         | 7              |
| 2.2.4 LAN2 Speed Setting: JP8                   | 7              |
| 2.2.5 LAN1 Speed Setting: JP10                  | 8              |
| 2.2.6 The Active LED for LAN2 : JP11            | 8              |
| 2.2.7 The Active LED for LAN1: JP12             | 8              |
| 2.2.8 IrDA connector: JP13                      | 8              |
| 2.2.9 CMOS Clear Jumper: JP14                   | 9              |
| 2.2.10 Processor List for Intel Core2 Duo       | 10             |
| Chapter 3 Installation                          | 11<br>18<br>18 |
| 3.4.1 Notice for SHB100                         | 19             |

| SHB1001                                                                                                    | 9                          |
|----------------------------------------------------------------------------------------------------|----------------------------|
| Chapter 4 Hardware Description24.2 Enhanced IDE Interface connector: CN1024.3 Display interface-CN1624.4 Floppy Disck Connector-CN724.5 Parallel Port Interface: CN224.6 Serial Port Interface24.7 Keyboard and PS/2 Mouse Connectors24.8 USB Connector24.9 Audio Output connector: CN12 | 2<br>3<br>3<br>4<br>5<br>7 |
| Chapter 5 Installing VGA driver25.1 Introduction295.2 Driver Disks' Contents295.3 Windows 2000 VGA Driver Installation295.4 Windows XP VGA Driver Installation30                                                                                                    | 999                        |
| Chapter         6 Installing LAN Driver         3           6.1         Introduction         3           6.3         Drivers Supported         3                                                                                                    | 1                          |
| Chapter7 Award BIOS Utility37.2BIOS Setup37.3Standard CMOS Setup37.4Advanced BIOS Features3                                                                                                    | 2                          |
| 7.4.1 CPU Feature3                                                                                                    | 88                         |
| 7.4.2 Hard Disk Boot Priority                                                                                                    | 3                          |
| 7.6.1 On-Chip IDE Device4                                                                                                    | 18                         |
| 7.6.2 Onboard Device5                                                                                                    | 51                         |
| 7.6.3 Super IO Device5                                                                                                    | 52                         |
| 7.6.4 Watch dog Timer slect5                                                                                                    | 54                         |
| 7.6.5 Spread spectrum                                                                                                    | 5<br>8<br>9                |

| Appendix C Memory Mapping             | 66 |
|---------------------------------------|----|
| On Board Device IRQ Routing           | 65 |
| PICMG PCI IRQ Routing                 | 65 |
| Appendix B PCI IRQ Routing            | 65 |
| Appendix A Watchdog Timer             | 64 |
| 7.13 Exit Setting                     |    |
| 7.12 Supervisor/User Password Setting | 61 |

# **Chapter 1 Introduction**

#### 1.1 General Description

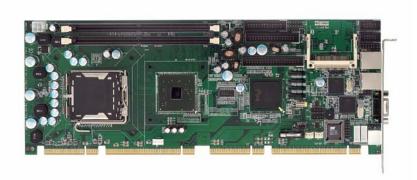

The SHB100 PICMG 1.3 Single Board Computer delivers new features for interactive application and many other other embedded computing solutions requiring higher performance.it provided outstanding system performance through high-bandwidth interface such as PCI-Expressx16 or PCI-Express x8. The new grpahic core can deliver significant graphics performance over previous Intel® platforms. The SHB100 can deliver an perfect, realistic visual engine without requiring a separate graphic card.

#### 1.2 Specifications

- Processor:Intel® Core2 Duo(E6xxx and E4300)/PentiumD/Pentium4/CeleronD
- North Bridge: Intel® 82945G
- > South Bridge: Intel® 82801GR(ICH7R)
- CPU Socket: LGA775
- FSB: 533MHz/800/1066MHz

**Notice:** For 1066Mhz FSB speed of Intel processor. The SHB100 only support Pentium4 Extreme Editition

- BIOS: Phoenix AwardBIOS Rev.6.00
- System Memory: Support DD2-400/533/667 memory and up to 4GB.
- \* Due to standard PC architecture, a certain amount of memory is reserved for system usage and therefore the actual memory size is less than the stated amount.
- IDE Interface: One IDE connector and up to four devices, Ultra DMA 100 supported
- > FDD Interface: Supports up to 2 drives
- Serial Ports: Two 16550 UARTs ports with 16 byte as two RS232.
- Parallel Ports: One parallel port with ECP/EPP/SPP supported
- VGA Controller:

Chipset Integrated VGA Controller and Supports up to 2048x1536 at 75 Hz resolution on non-interlaced CRT monitors

- Ethernet: Intel<sup>®</sup> Pro/1000 LAN 82573E/V-(PCI-E LAN Chip)
- SATAII: Four Channel and support the maximum data transfer rate could up to 300MB/s and support SATA RAID 0/1/5
- USB Interface: 4 USB ports; USB Spec. Rev. 2.0 compliant.
- Hardware Monitoring: Winbond W83627HG-AW

- detection of CPU temperature, System temperature, Power failure and Fan speed.
- Watchdog Timer:Generates the system reset.Software programmable time interval and hardware reset only.256 Level(1~255 Seconds)
- Dimensions:338.56 mmx126.39mm(6 Layer)

#### > Environmental:

| Operating temperature | 0 degrees to 60 degrees(Depend on CPU) |
|-----------------------|----------------------------------------|
| CPU Relative Humidity | 95%                                    |

NOTE: Specifications are subject to change without notice.

#### 1.3 Utilities Supported

- Intel<sup>®</sup> 945G Utility and Drivers
- Ethernet Utility and Drivers
- VGA Drivers
- Audio Drivers

# 1.4 Ordering information

| Model number | Description                      |
|--------------|----------------------------------|
| SHB100V2G    | PCI-E LAN Chipx2 (Intel573E/V/L) |
| SHB100VG     | PCI-E LAN Chipx1 (Intel573E/V/L) |
| SHB100VE     | 10/100Mbps(Intel 82562)          |

# 1.5 Board Dimensions

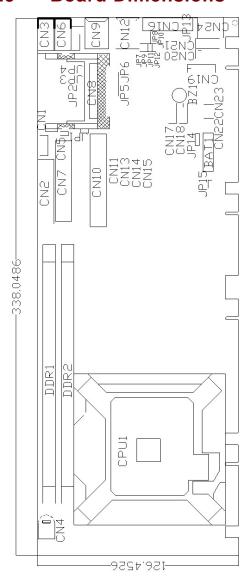

# **Chapter 2 Jumpers and Connectors**

# 2.1 Board Layout

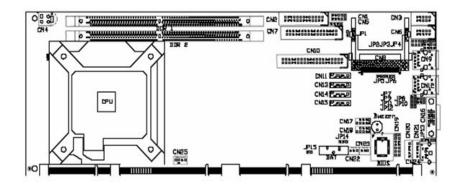

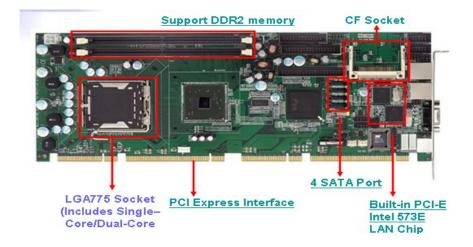

# 2.2 Jumper Settings

### Fllowed as below detailed description for Jumper setting

| Jumper | Description                  | Jumper setting            |
|--------|------------------------------|---------------------------|
| JP1    | Reserved                     |                           |
| JP2    |                              | RS232 Short 1-2 (Default) |
|        |                              | RS422 Short 3-4,7-8       |
|        |                              | RS485: Short 5-6, 7-8     |
| JP3    | RS232/RS422/RS485 Setting    | RS232 Short 3-5,4-6       |
|        |                              | (Default)                 |
|        |                              | RS422 Short 1-3,2-4       |
|        |                              | RS485: Short 1-3,2-4      |
| JP4    |                              | RS232 Short 3-5,4-6       |
|        |                              | (Default)                 |
|        |                              | RS422 Short 1-3,2-4       |
|        |                              | RS485: Short 1-3,2-4      |
| JP5    | Compact Flash Setting        | CF Master Short 2-3       |
|        |                              | (Default)                 |
|        |                              | CF Slave Short 1-2        |
| JP6    | Compact Flash Voltage        | 3.3V Short 1-2 (Default)  |
|        | Setting +5V Short 2-3        |                           |
| JP8    | The LED for LAN2 Speed       |                           |
| JP10   | The LED for LAN1 Speed       |                           |
| JP11   | The Link/Active LED for LAN2 |                           |
| JP12   | The LinkActive LED for LAN1  |                           |
| JP13   | IrDA                         |                           |
| JP14   | Clear CMOS Jumper            | Short 1-2(Default)        |
|        | ·                            | Short 2-3 for Clear CMOS  |
| JP15   | Reserved                     |                           |

#### 2.2.1 COM2 RS232/422/485 Settings: JP2, JP3, JP4

| COM2                | JP2            | JP3            | JP4            |
|---------------------|----------------|----------------|----------------|
| RS-232<br>(Default) | Short 1-2      | Short 3-5,4-6  | Short 3-5,4-6  |
| ,                   | Ch and 2 4 7 0 | Ch and 4 2 2 4 | Ch and 4 2 2 4 |
| RS-422              | Short 3-4,7-8  | Short 1-3,2-4  | Short 1-3,2-4  |
| RS-485              | Short 5-6,7-8  | Short 1-3,2-4  | Short 1-3,2-4  |

### 2.2.2 CompactFlash Setting: JP5

|       | Options | Settings               |
|-------|---------|------------------------|
| 3 2 1 | Master  | Short 2-3<br>(Default) |
| 3 2 1 | Slave   | Short 1-2              |

# 2.2.3 CompactFlash Voltage Setting: JP6

|       | Options | Settings               |
|-------|---------|------------------------|
| 3 2 1 | 3.3V    | Short 1-2<br>(Default) |
| 3 2 1 | 5V      | Short 2-3              |

#### 2.2.4 LAN2 Speed Setting: JP8

| Options | Settings           |
|---------|--------------------|
| Pin1    | 100,Low Active     |
| Pin2    | 3.3V               |
| Pin3    | Gigibit,Low Active |

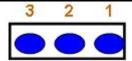

#### 2.2.5 LAN1 Speed Setting: JP10

| Options | Settings           |
|---------|--------------------|
| Pin1    | 100,Low Active     |
| Pin2    | 3.3V               |
| Pin3    | Gigibit,Low Active |

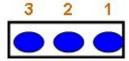

#### 2.2.6 The Active LED for LAN2: JP11

| Options | Settings    |
|---------|-------------|
| Pin1    | 3.3V        |
| Pin2    | Link active |

#### 2.2.7 The Active LED for LAN1: JP12

| Options | Settings    |
|---------|-------------|
| Pin1    | 3.3V        |
| Pin2    | Link active |

#### 2.2.8 IrDA connector: JP13

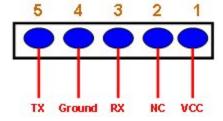

### 2.2.9 CMOS Clear Jumper: JP14

|       | Options    | Settings            |
|-------|------------|---------------------|
| 3 2 1 | Normal     | Short 1-2 (Default) |
| 3 2 1 | Clear CMOS | Short 2-3           |

# 2.2.10 Processor List for Intel Core2 Duo CPU(For B1 PCB version of SHB100 only)

| Proc No | Clock Speed | Cache | FSB  | Socket | Processor<br>Generation | Note     |
|---------|-------------|-------|------|--------|-------------------------|----------|
| E6700   | 2.6         | 4M    | 1066 | LGA775 | Conroe                  |          |
| E6600   | 2.44        | 4M    | 1066 | LGA775 | Conroe                  |          |
| E6400   | 2.133       | 2M    | 1066 | LGA775 | Conroe                  | Embedded |
| E6300   | 1.866       | 2M    | 1066 | LGA775 | Conroe                  |          |
| E4300   | 1.8         | 2M    | 800  | LGA775 | Conroe                  | Embedded |

#### 2.3 Connectors

All of connectors allows you to connect keyboard, Mouse, Hard Drive, Floppy Drive on the CPU card Ensure that all connectors are in place and firmly attached. The following table lists the function of each connector on the SHB100.

| Connectors          | Label | Connectors         | Label |
|---------------------|-------|--------------------|-------|
| Audio Output        | CN1   | VGA Port           | CN16  |
| Parllal Port        | CN2   | USB 3,4            | CN17  |
| COM1 Port           | CN3   | USB 1,2            | CN18  |
| ATX 4 Pin 12V In    | CN4   | Front Panel        | CN19  |
| CD AUX In           | CN5   | Mouse Connector    | CN20  |
| COM2 Port           | CN6   | Keyboard Connector | CN21  |
| Floppy Port         | CN7   | System FAN         | CN22  |
| CompactFlash Socket | CN8   | System FAN         | CN23  |
| RJ-45 Port2         | CN9   | PS/2 Port          | CN24  |
| P-ATA IDE Port      | CN10  | CPU FAN            | CN25  |
| S-ATA Port 4        | CN11  | LGA775 Socket      | CPU1  |
| RJ-45 Port1         | CN12  |                    |       |
| S-ATA Port 3        | CN13  |                    |       |
| S-ATA Port 2        | CN14  |                    |       |
| S-ATA Port 1        | CN15  |                    |       |

# **Chapter 3 Installation**

Before installing the processor, Please pay moe attention on Intel website and obtained more information

http://www.intel.com.

#### 3.1 CPU Installation

The LGA775 processor socket come with a lever to protect the processor. Please pay more attention as below. Follow the pictures and place the processor into CPU socket.

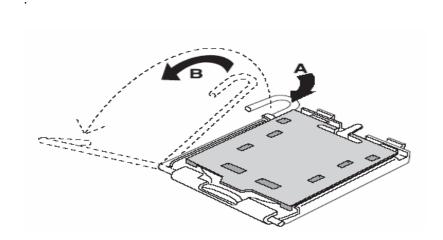

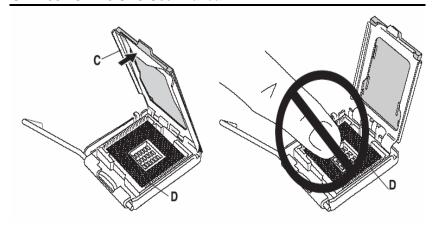

.

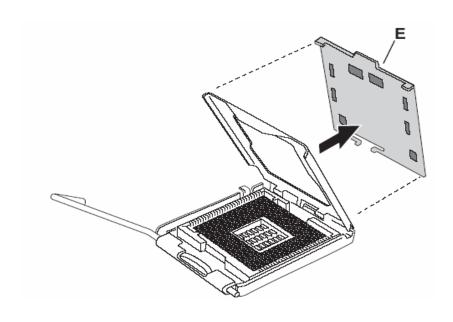

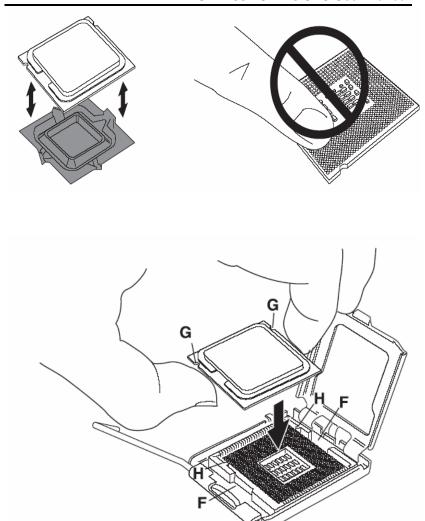

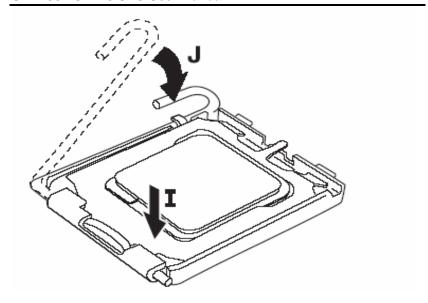

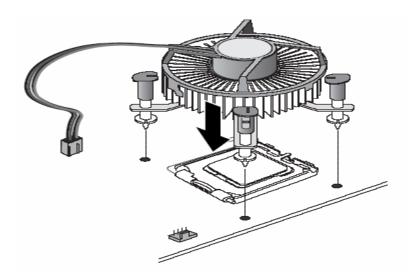

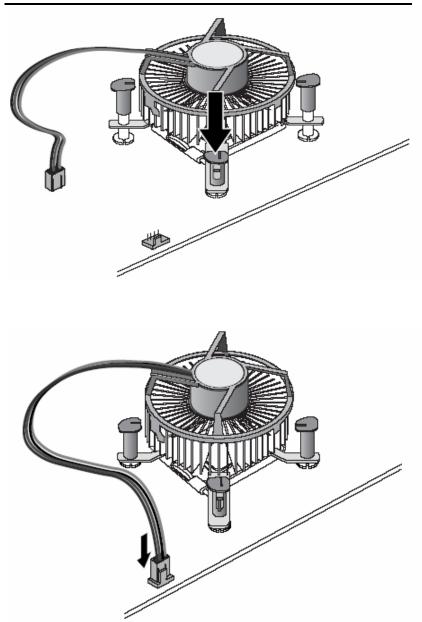

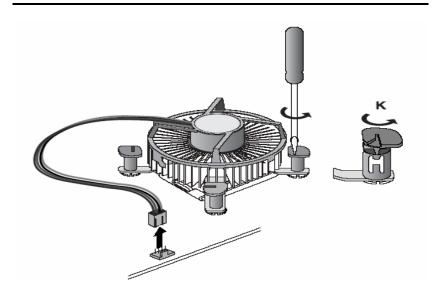

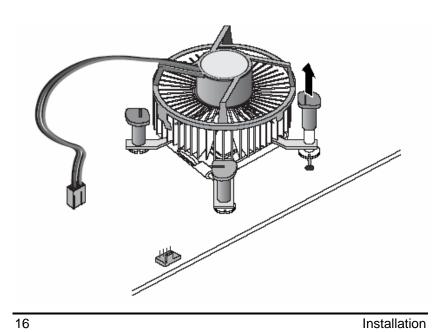

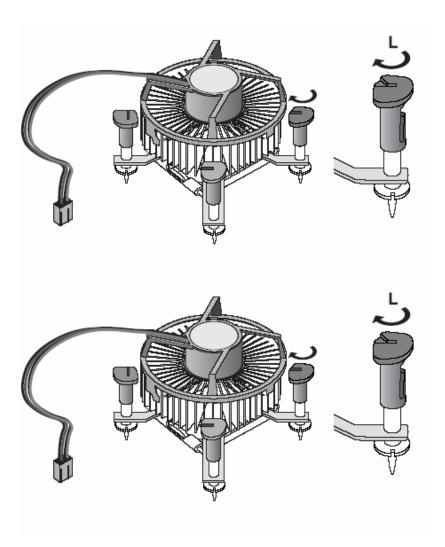

# 3.2 Installing ATX Power Supply

System power is provided to the SHB100 PICMG13 CPU card by CN4

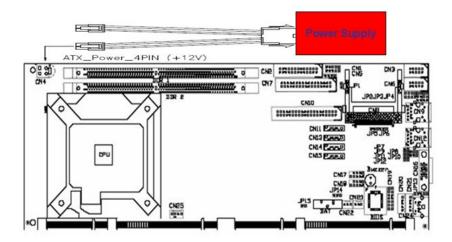

#### 3.3 Installing the Memory

The **SHB100** PICMG1.3 SBC CPU Card built-in two 240-pin DDR2 DIMM Slot and support the maximum memory capacity could up to 4GB.If you want to know what is difference between DDR and DDR2.See below picture

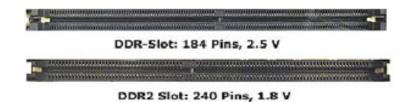

### 3.4 Backplane Installation

#### 3.4.1 Notice for SHB100

SHB100 belongs to newer architecture for Single Board computer.so you need to use PICMG1.3 Backplane (FAB100) this.(SHB100 could not backcompatibile with original backplane)

FAB100

ATX6022\_20GP18

PICMG1.3 Backplane

PICMG1.0 Backplane

# 3.4.2 How to install the PICMG1.3 backplane for SHB100

The SHB100 only defined one x16 PCI Express link on the connectorsA/B(This x16 PCIe link is designed to support PCI Express video/graphics cards on an SHB Express™),

If the customer want to use the SHB100 for other brand name of PICMG1.3 backplane.Please double check the backplane could supportPCI-Expressx4orPCI-Expressx1

(SHB100 only support one PCI-Expressx4 and four PCI-Expressx1)

# **Chapter 4 Hardware Description**

This chapter provided more detailed information for **SHB100** PICMG1.3 Single Board Computer

#### 4.1 General Output Conncetor: CN19

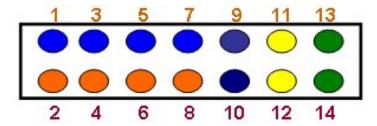

#### Power Switch

Pins 9,10 was designed for Power botton function.

#### ■ Power LED

The Pin1,3,5,7 was defined for Power LED.

#### ■ External Speaker and Internal Buzzer Connector

Pins 2, 4, 6, 8 connect to the case-mounted speaker unit or internal buzzer.

#### ■ System Reset Switch

Pins 11,12 was designed for Hardware Reset function

#### HDD Activity LED

This connector extends to the hard drive activity LED on the control panel. This LED will flash when the HDD is being accessed. Pins 13 & 14

# 4.2 Enhanced IDE Interface connector: CN10

The **SHB100** includes a PCI bus enhanced IDE controller that can support master/slave mode and post write transaction mechanisms with 64-byte buffer, and master data transaction.

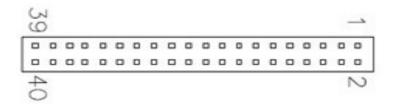

| Pin | Description | Pin | Description | Pin | Description  |
|-----|-------------|-----|-------------|-----|--------------|
| 1   | Reset #     | 2   | GND         | 3   | Data 7       |
| 4   | Data 8      | 5   | Data 6      | 6   | Data 9       |
| 7   | Data 5      | 8   | Data 10     | 9   | Data 4       |
| 10  | Data 11     | 11  | Data 3      | 12  | Data 12      |
| 13  | Data 2      | 14  | Data 13     | 15  | Data 1       |
| 16  | Data 14     | 17  | Data 0      | 18  | Data 16      |
| 19  | GND         | 20  | N/C         | 21  | N/C          |
| 22  | GND         | 23  | IOW #       | 24  | GND          |
| 25  | IOR #       | 26  | GND         | 27  | IOCHRDY      |
| 28  | N/C         | 29  | N/C         | 30  | GND-Default  |
| 31  | Interrupt   | 32  | N/C         | 33  | SA1          |
| 34  | N/C         | 35  | SA0         | 36  | SA2          |
| 37  | HDC CS0 #   | 38  | HDC CSI #   | 39  | HDD Active # |
| 40  | GND         |     |             |     |              |

.

# 4.3 Display interface-CN16

The GMCH has an integrated 350 MHz RAMDAC that can directly drive a progressive scananalog monitor up to a resolution of 2048x1536 at 75 Hz.

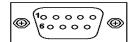

| Pin | Signal             | Pin | Signal           | Pin | Signal  |
|-----|--------------------|-----|------------------|-----|---------|
| 1   | Red                | 2   | Green            | 3   | Blue    |
| 4   | N/A                | 5   | GND              | 6   | AGND    |
| 7   | AGND               | 8   | AGND             | 9   | +5V     |
| 10  | GND                | 11  | N/A              | 12  | DDC DAT |
| 13  | Horizomtal<br>Sync | 14  | Vertical<br>Sync | 15  | DDC CLK |

# 4.4 Floppy Disck Connector-CN7

The **SHB100** provides a 34-pin header type connector and support two floppy drives. The floppy drives may be any one of the following types: 5.25" 360KB/1.2MB and 3.5" 720KB/1.44MB/2.88MB.

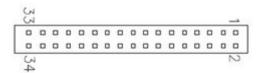

| Pin | Description | Pin | Description | Pin | Description |
|-----|-------------|-----|-------------|-----|-------------|
|-----|-------------|-----|-------------|-----|-------------|

| 1  | GND              | 2  | Reduce write<br>Current | 3  | GND              |
|----|------------------|----|-------------------------|----|------------------|
| 4  | N/C              | 5  | GND                     | 6  | N/C              |
| 7  | GND              | 8  | Index #                 | 9  | GND              |
| 10 | Motor enable A # | 11 | GND                     | 12 | Drive Select B # |
| 13 | GND              | 14 | Drive select A #        | 15 | GND              |
| 16 | Motor enable B # | 17 | GND                     | 18 | Direction #      |
| 19 | GND              | 20 | STEP#                   | 21 | GND              |
| 22 | Write data #     | 23 | GND                     | 24 | Write gate #     |
| 25 | GND              | 26 | Track #                 | 27 | GND              |
| 28 | Write protect #  | 29 | GND                     | 30 | Read data #      |
| 31 | GND              | 32 | Side 1 select #         | 33 | GND              |
| 34 | Disk change #    |    |                         |    |                  |

.

#### 4.5 Parallel Port Interface: CN2

The CN2 is a multi-mode parallel port able to support:

• Standard mode: IBM PC/XT, PC/AT and PS/2<sup>TM</sup>

compatible with bi-directional

parallel port

Enhanced mode: Enhance parallel port (EPP)

compatible with EPP 1.7 and EPP

1.9 (IEEE 1284 compliant)

• **High speed mode:** Microsoft and Hewlett Packard

extended capabilities port (ECP)

IEEE 1284 compliant

The address select of the onboard parallel port in LPT1 (3BCH) or disabled is done by BIOS CMOS setup.

| Pin | Description    | Pin | Description         |
|-----|----------------|-----|---------------------|
| 1   | Strobe #       | 14  | Auto Form Feed #    |
| 2   | Data 0         | 15  | Error #             |
| 3   | Data 1         | 16  | Initialize #        |
| 4   | Data 2         | 17  | Printer Select In # |
| 5   | Data 3         | 18  | GND                 |
| 6   | Data 4         | 19  | GND                 |
| 7   | Data 5         | 20  | GND                 |
| 8   | Data 6         | 21  | GND                 |
| 9   | Data 7         | 22  | GND                 |
| 10  | Acknowledge #  | 23  | GND                 |
| 11  | Busy           | 24  | GND                 |
| 12  | Paper Empty #  | 25  | GND                 |
| 13  | Printer Select | 26  |                     |

#### 4.6 Serial Port Interface

The serial interface onboard **SHB100** consists of COM1 port (**CN3**)and COM2 (**CN6**)supports RS-232/422/485 function.it

uses two 10-pin connectors for COM1 (CN3) and COM2 (CN6) Interrupt Requests on COM1 and COM2 are selected via IRQ4 and IRQ3 respectively. Additionally, both ports can be enabled or disabled via BIOS setting.

RS-232/422/485 PIN Assignment:

| NO-232/422/4031 IN Assignment. |   |                          |        |        |  |  |  |
|--------------------------------|---|--------------------------|--------|--------|--|--|--|
|                                |   | Description              |        |        |  |  |  |
|                                |   | RS-232                   | RS-422 | RS-485 |  |  |  |
|                                |   |                          | (CN6)  | (CN6)  |  |  |  |
| 1                              | 1 | Data Carrier Delect(DCD) | TX-    | Data - |  |  |  |
| 2                              | 6 | Data Set Ready(DSR)      | NC     | NC     |  |  |  |
| 3                              | 2 | Receive Date(RXD)        | TX+    | Data + |  |  |  |
| 4                              | 7 | Request to Send(RTS)     | NC     | NC     |  |  |  |
| 5                              | 3 | Transmit Data(TXD)       | RX+    | NC     |  |  |  |
| 6                              | 8 | Clear to Send(CTS)       | NC     | NC     |  |  |  |
| 7                              | 4 | Data Terminal Ready      | RX-    | NC     |  |  |  |
|                                |   | (DTR)                    |        |        |  |  |  |
| 8                              | 9 | Ring Indicator(RI)       | NC     | NC     |  |  |  |
| 9                              | 5 | GND                      | GND    | GND    |  |  |  |
| 10                             | X | NC                       | NC     | NC     |  |  |  |

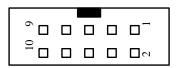

# 4.7 Keyboard and PS/2 Mouse Connectors

The **SHB100** provides a keyboard **CN20** and Mouse **CN21** with 5-Pin connector

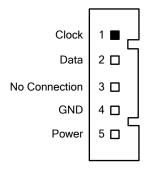

#### 4.8 USB Connector

The Universal Serial Bus (USB) connector could be used USB interface. **CN17/CN18**.

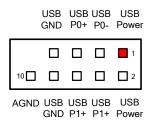

# 4.9 Audio Output connector: CN1

| Pin | Signal         | Pin | Signal |
|-----|----------------|-----|--------|
| 1   | MIC-IN         | 2   | GND    |
| 3   | Line In L      | 4   | GND    |
| 5   | Line In R      | 6   | GND    |
| 7   | Audio Out<br>L | 8   | GND    |
| 9   | Audio Out<br>R | 10  | GND    |

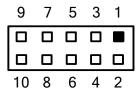

### **Chapter 5 Installing VGA driver**

#### 5.1 Introduction

The GMCH provides interfaces to a progressive scan analog monitor.

■ The GMCH has an integrated 350 MHz RAMDAC that can directly drive a progressive scananalog monitor up to a resolution of 2048x1536 at 75 Hz.

#### 5.2 Driver Disks' Contents

The driver diskettes that come with the **SHB100 Series** package contains the following installation programs:

- Win2000 driver
- WinXP driver

# 5.3 Windows 2000 VGA Driver Installation

#### To install or upgrade the DirectX driver

Microsoft DirectX 8.0a must be installed prior to installing the video driver support on the **SHB100 Series**.

If you've installed a retail version of Windows 2000 you'll need to install Microsoft DirectX 8.0a. This file can be download from

http://www.microsoft.com/windows/directx/default.asp

#### To install video support

If you have installed retail Windows you need to install the video driver. The driver is contained in the \SHB100\Drivers\VGA subdirectory on the dirvers CD.

To install or upgrade the Intel 945G video driver:

- Run SETUP.EXE from the driver directory on your drivers CD
- 2. Follow the onscreen directions to complete installation.
- 3. There may be messages about the driver not having a digital signature, select Yes to all these message boxes.
- 4. Upon successful completion you will be asked to reboot your computer, choose "Yes, I want to restart my computer now" if you have no other drivers to install. Otherwise, choose "No, I will restart my computer later" and continue to next step.

#### 5.3 Windows XP VGA Driver Installation

#### To install video support

If you have installed retail Windows you need to install the video driver. The driver is contained in the \SHB100\Drivers\VGA subdirectory on the dirvers CD.

To install or upgrade the video driver:

- 1. Run SETUP.EXE from the video driver directory.
- 2. Follow the onscreen directions to complete the installation.
- 3. At the end you will be asked to reboot the PC. Choose YES and press FINISH to exit the video driver installation.

# **Chapter 6 Installing LAN Driver**

# 6.1 Introduction

The **SHB100** was built-in high performance Plug and Play Ethernet interface which is fully compliant with the IEEE 802.3 standard, and consisting of the RJ-45 connector

### 6.2 Features

- 10/100/1000BASE-T Triple-speed MAC
- PCI-E host interface
- Standards compliant WOL

# 6.3 Drivers Supported

The onboard LAN Chip for SHB100 Ethernet interface allows great flexibility to work with all major networking operating systems including Windows 2000, XP, Linux 2.2, 2.4, Netware, Solaris x86 and UNIX.

# **Chapter 7 Award BIOS Utility**

Please pay more time and check all of detailed information for BIOS settings available in the Award BIOS that comes with the **SHB100** CPU card.

### 7.1 BIOS Introduction

The Award BIOS (Basic Input/Output System) installed in your computer system's ROM supports Intel Celeron processors in a standard IBM-AT compatible I/O system. The BIOS provides critical low-level support for standard devices such as disk drives, serial and parallel ports. It also adds virus and password protection as well as special support for detailed fine-tuning of the chipset controlling the entire system.

# 7.2 BIOS Setup

The Award BIOS provides a Setup utility program for specifying the system configurations and settings. The BIOS ROM of the system stores the Setup utility. When you turn ON the computer, the Award BIOS is immediately activated. Pressing the <Del> key immediately allows you to enter the Setup utility. If you are a little bit late pressing the <Del> key, POST (Power On Self Test) will continue with its test routines, thus preventing you from invoking the Setup. If you still wish to enter Setup, restart the system by pressing the "Reset" button or simultaneously pressing the <Ctrl>, <Alt> and <Delete> keys. You can also restart by turning the system OFF and back ON again. The following message will appear on the screen:

### Press <DEL> to Enter Setup

In general, you press the arrow keys to highlight items, <Enter> to select, the <PgUp> and <PgDn> keys to change entries, <F1> for help and <Esc> to quit.

When you enter the Setup utility, the Main Menu screen will

appear on the screen. The Main Menu allows you to select from various setup functions and exit choices.

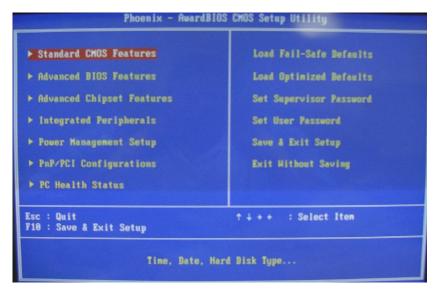

The section below the setup items of the Main Menu displays the control keys for this menu. Another section located at the bottom of the Main Menu, just below the control keys section, displays information on the currently highlighted item in the list.

NOTE: If you find that your computer cannot boot after making and saving system changes with Setup, the Award BIOS, via its built-in override feature, resets your system to the CMOS default settings.

We strongly recommend that you avoid making any changes to the chipset defaults. These defaults have been carefully chosen by both Award and your system manufacturer to provide the absolute maximum performance and reliability.

# 7.3 Standard CMOS Setup

"Standard CMOS Setup" allows you to record some basic hardware configurations in your computer system and set the system clock and error handling. If the motherboard is already installed in a working system, you will not need to select this option. You will need to run the Standard CMOS option, however, if you change your system hardware configurations, the onboard battery fails, or the configuration stored in the CMOS memory was lost or damaged.

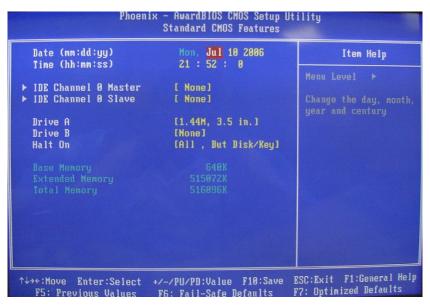

At the bottom of the menu are the control keys for use on this menu. If you need any help in each item field, you can press the <F1> key. It will display the relevant information to help you. The memory display at the lower right-hand side of the menu is read-only. It will adjust automatically according to the memory changed. The following pages describe each item of this menu.

#### Date

The date format is <day>, <month>,<date>, <year>. Press <F3> to show the calendar.

| day   | The day of week, from Sun to Sat, determined by the BIOS, is read only                                |
|-------|----------------------------------------------------------------------------------------------------|
| date  | The date, from 1 to 31 (or the maximum allowed in the month), can key in the numerical / function key |
| month | The month, Jan through Dec.                                                                           |
| year  | The year, depends on the year of BIOS                                                                 |

#### Time

The time format is <hour> <minute> <second> accepting either function key or numerical key. The time is calculated based on the 24-hour military-time clock. For example, 1 p.m. is 13:00:00.

### IDE Channel 0 Master/IDE Channel 0 Slave/IDE Channel 1 Master/IDE Channel 1 Slave

The categories identify the types of one channel that have been installed in the computer. There are 45 predefined types and 2 user definable types are for Enhanced IDE BIOS. Type 1 to Type 45 are predefined. Type User is user-definable.

Press <PgUp>/<+> or <PgDn>/<-> to select a numbered hard disk type or type the number and press <Enter>. Note that the specifications of your drive must match with the drive table. The hard disk will not work properly if you enter improper information within this category. If your hard disk drive type does not match or is not listed, you can use Type User to define your own drive type manually.

If you select Type User, related information is asked to be entered to the following items. Enter the information directly from the keyboard and press <Enter>. This information should be provided in the documentation from your hard disk vendor or the system manufacturer.

If the controller of HDD interface is ESDI, select "Type 1". If the controller of HDD interface is SCSI, select "None". If the controller of HDD interface is CD-ROM, select "None".

| CYLS.   | number of cylinders | LANDZONE | landing zone       |
|---------|---------------------|----------|--------------------|
| HEADS   | number of heads     | SECTORS  | number of sectors  |
| PRECOMP | write precom        | MODE     | HDD access<br>mode |

If there is no hard disk drive installed, select NONE and press <Enter>.

### Drive A type/Drive B type

The category identifies the types of floppy disk drive A or drive B installed in the computer.

| None          | No floppy drive installed                            |
|---------------|------------------------------------------------------|
| 360K, 5.25 in | 5.25 inch PC-type standard drive; 360Kb capacity     |
| 1.2M, 5.25 in | 5.25 inch AT-type high-density drive; 1.2MB capacity |
| 720K, 3.5 in  | 3.5 inch double-sided drive; 720Kb capacity          |
| 1.44M, 3.5 in | 3.5 inch double-sided drive; 1.44MB capacity         |
| 2.88M, 3.5 in | 3.5 inch double-sided drive; 2.88MB capacity         |

### Halt On

This field determines whether the system will halt if an error is detected during power up.

| No errors         | The system boot will halt on any error detected.                                                     |
|-------------------|----------------------------------------------------------------------------------------------------|
| All errors        | Whenever the BIOS detects a non-fatal error, the system will stop and you will be prompted.(Default) |
| All, But Keyboard | The system boot will not stop for a keyboard error; it will stop for all other errors.               |
| All, But Diskette | The system boot will not stop for a disk error; it will stop for all other errors.                   |
| All, But Disk/Key | The system boot will not stop for a keyboard or disk error; it will stop for all other errors.       |

# 7.4 Advanced BIOS Features

This section allows you to configure and improve your system and allows you to set up some system features according to your preference.

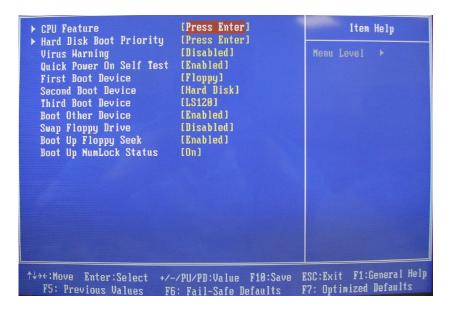

### 7.4.1 CPU Feature

Press <Enter>. The following screen will be appeared.

The setting on the screen is for reference only.

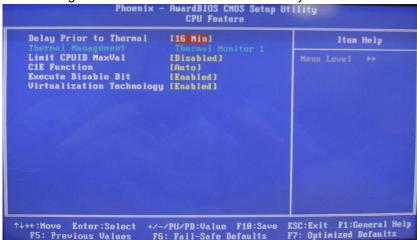

### Delay prior to Thermal

This filed is used to select the time that would force the CPU to a 50% duty cycle when it exceeds us maximum operating temperature therefore protecting the CPU and the system board

From overheating to ensure a safe computing environment.

### Thermal Management

Thermal Monitor 1 On-die throttling
Thermal Monitor 2 Ratio and VID transition

### Limited CUPID MaxVal

The CPUID instruction if some newer CPUs will return a value greater than 3. The default is disabled because this problem does not exist in the Windows series operating systems. If you are using an operating system other than Windows, this problem

May occur. To avoid this problem, enable this field to limit the return value to 3 or lesser than 3.

### C1E Function

The Pentium 4 5xxJ version already features a power management function to reach the same level with the Enhaced Halt State (C1E). With the C1E, it was either x14 or the maximum coefficient without intermediate levels. So at 0% of use the coefficient was x14 / 1.2v, and for a use of 5%, the coefficient and electrical tension were set to the maximum

### Execute Disable Bit

Execute Disable Bit is a hardware-based security feature that can reduce exposure to viruses and malicious-code attacks and prevent harmful software from executing and propagating on the server or network. Help protect your customers' business assets and reduce the need for costly virus-related repairs

### Virtualization Technology

Intel® Virtualization Technology requires a computer system with a processor, chipset, BIOS, virtual machine monitor (VMM) and for some uses, certain platform software enabled for it. Functionality, performance or other benefit will vary depending on hardware and software configurations

### 7.4.2 Hard Disk Boot Priority

This field is used to select the boot sequence of the hard drives. Move the cursor to this field then press <Enter>. Use the Up or Down arrow keys to select a device then press<+> to move it up or <-> to move it down the list.

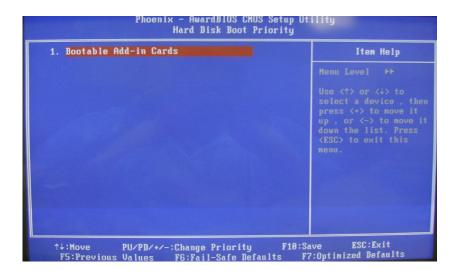

### Virus Warning

This item protects the boot sector and partition table of your hard disk against accidental modifications. If an attempt is made, the BIOS will halt the system and display a warning message. If this occurs, you can either allow the operation to continue or run an anti-virus program to locate and remove the problem.

NOTE: Many disk diagnostic programs, which attempt to access the boot sector table, can cause the virus warning. If you will run such a program, disable the Virus Warning feature.

### Quick Power On Self Test

Enabling this setting will cause the BIOS power-on self test routine to skip some of its tests during bootup. One of the key

things this setting usually does when enabled is cause the POST to skip checking all of extended memory for errors.

Most people enable this setting to speed up the boot process, but you should realize that you do increase the chance of the POST missing an error if you use this. Fortunately (or unfortunately) the POST memory test is virtually useless to detect transient memory errors (as opposed to hard errors that you would discover the first time you powered up the machine with the new memory in it), so once your system is running and stable, you can in most cases enable this setting safely. It's still safest to leave it disabled, which is what I recommend unless you have truly monstrous amounts of RAM. After all, how often do you boot the system during normal use?

### • First/Second/Third Boot Device

These items allow the selection of the 1<sup>st</sup>, 2<sup>nd</sup>, and 3<sup>rd</sup> devices that the system will search for during its boot-up sequence. The wide range of selection includes Floppy, LS120, ZIP100, HDD0~3, SCSI, and CDROM.

### Boot Other Device

This item allows the user to enable/disable the boot device not listed on the First/Second/Third boot devices option above. The default setting is **enabled**.

### Swap Floppy Drive

This allows you to determine whether to enable Swap Floppy Drive or not. When enabled, the BIOS swap floppy drive assignments so that Drive A becomes Drive B and Drive B become Drive A. By default, this field is set to **Disabled.** 

### Boot Up Floppy Seek

During POST, BIOS will determine the floppy disk drive type, 40 or 80 tracks, installed in the system. 360Kb type is 40 tracks while 720Kb, 1.2MB and 1.44MB are all 80 tracks. The default value is "Enabled".

| Enable<br>d  | BIOS searches for floppy disk drive to determine if it is 40 or 80 tracks. Note that BIOS can not tell from 720K, 1.2M or 1.44M drives type as they are all 80 tracks. |
|--------------|----------------------------------------------------------------------------------------------------|
| Disable<br>d | BIOS will not search for the type of floppy disk drive by track number. There will be no warning message displayed if the drive installed is 360K.                     |

**Boot Up NumLock Status**This option enables and disables the number lock function of the keypad. The default value is "On".

| On  | Keypad functions confine with numbers                                       |
|-----|-----------------------------------------------------------------------------|
| Off | Keypad functions convert to special functions (i.e., left/right arrow keys) |

# 7.5 Advanced Chipset Features

Since the features in this section are related to the chipset on the CPU board and are completely optimized, you are not recommended to change the default settings in this setup table unless you are well oriented with the chipset features.

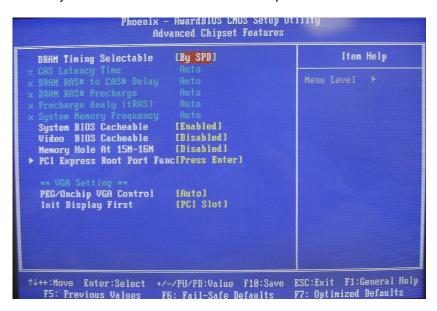

### DARM Timing Selectable

This field is used to select the timing of the DRAM.

By SPD: The EEPROM on a DIMM has SPD (Serial Presence Detect) data structure that stores information about the module such as the memory type, memory size, memory speed etc. When this option is selected the system will run according to the information in the EEPROM. This option is the default setting because it provides the most stable condition for the system. The "CAS Latency Time" to "System Memory Frequency "field will show the default settings by SPD.

Manual: If you want better performance for your system other than the one "by SPD "select "Manual "then select the best option in the "CAS Latency Time "to "System Memory Frequency "fields.

### CAS Latency Time

This refers to the Column Address Strobe delay time. Lower is better! However, in a P4 system, lowering this setting only improves performance minimally, so it might be better to increase this setting to gain stability or a higher overclock.

### DRAM RAS# to CAS# Delay

This refers to the Row Address Strobe to Column Address Strobe delay time. Lower is better! **This is the most crucial setting in a P4 system!** Lowering this setting improves performance quite noticeably, so you might want to sacrifice some clockspeed to lower this timing.

### DRAM RAS# Precharge

This refers to the Row Address Strobe to Column Address Strobe delay time. Lower is better! This is the 2nd most crucial setting in a P4 system! Lowering this setting improves performance quite noticeably, so you might want to sacrifice some clockspeed to lower this timing

### Precharge Delay(tRAS)

This refers to the Active to Precharge delay time. Lower is better! However, same as above, lowering this setting only improves performance minimally, so it might be better to increase this setting to gain stability or a higher overclock.

### System Memory Frequency

The Intel 945G Support Intel DDRII 533/667Mhz. This setting could help you and setup the DRAM clock for DDR memory module. The default setting was **Auto** 

### • System BIOS Cacheable

When this field is enabled, accesses to the system BIOS ROM

address at F0000H-FFFFFH are cached, provide that the cache controller is enabled.

### Video BIOS Cacheable

As with caching the system BIOS, enabling the Video BIOS

cache will allow access to video BIOS addressed at C0000H

to be cached if the cache controller is also enabled. The larger the range of the Cache RAM, the faster the video performance.

### Memory Hole At 15M-16M

You can reserve this area of system memory for ISA adapter ROM. When this area is reserved, it can't be Cached. The user information of peripherals that need to use this area of system memory usually discusses their memory requirements.

### • PCI Express Root Port Function

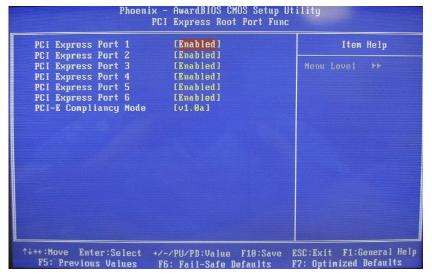

### PCI-E Compliancy Mode

It allows you select the PCI-E compliant mode. Setting options: [v1.0], [v1.0a].

### \*\* On-Chip VGA Setting\*\*

# ■ PEG/OnChip VGA Control

When set to **Onchip VGA**, the motherboard boots up using the onboard graphics processor, even when a PCI Express graphics card is installed.

When set to **PEG Port**, the motherboard boots up using the PCI Express graphics card, if one is installed. Otherwise, it defaults to the onboard graphics processor.

When set to **Auto**, the BIOS checks to see if a PCI Express graphics card is installed. If it detects that a PCI Express graphics card is present, the motherboard boots up using that card. Otherwise, it defaults to the onboard graphics processor.

If you have a PCI Express graphics card installed in your system, you should set this BIOS feature to **PEG Port**. This skips the detection process, which may speed up the booting process.

If you do not have a PCI Express graphics card installed in your system, you should set this BIOS feature to **Onchip VGA**. This skips the detection process, which may speed up the booting process.

If you are not sure what to select, leave the BIOS feature at its default setting of **Auto**.

### ■ Init Display First

This BIOS feature allows you to select whether to boot the system using the AGP graphics card or the PCI graphics card. This is particularly important if you have AGP and PCI graphics cards but only one monitor.

If you are only using a single graphics card, then the BIOS will detect it as such and boot it up, irrespective of what you set the feature to. However, there may be a slight reduction in the time taken to detect and initialize the card if you select the proper setting for this BIOS feature. For example, if you only use an AGP graphics card, then setting Init Display First to **AGP** may speed up your system's booting-up process.

Therefore, if you are only using a single graphics card, it is recommended that you set the Init Display First feature to the proper

setting for your system ( $\mbox{\bf AGP}$  for a single AGP card and  $\mbox{\bf PCI}$  for a single PCI card).

But if you are using multiple graphics cards, it is up to you which card you want to use as your primary display card. It is recommended that you select the fastest graphics card as the primary display card.

# 7.6 Integrated Peripherals

This option sets your hard disk configuration, mode and port.

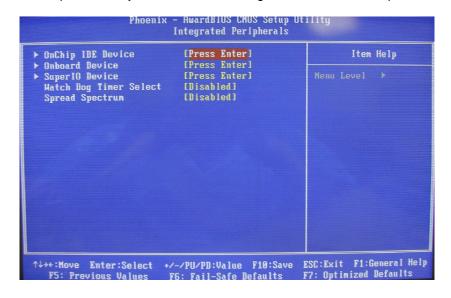

### 7.6.1 On-Chip IDE Device

Move the cursor to this field and press <Enter>. The following screen will be appeared.

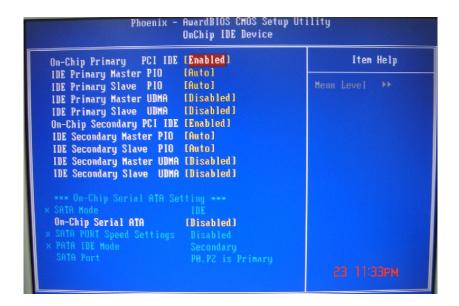

### On-Chip Primary PCI IDE

This option could allow you to enable or disable the primary and secondary IDE controller, select Disabled if you want to add a Different hard drive controller.

### IDE Primary Master PIO

This option could allow you to set up Master IDE interface from PIO mode0 to PIO Mode 4

### IDE Primary Slave PIO

This option could allow you to set up Slave IDE interface from PIO mode0 to PIO Mode 4

### IDE Primary Master UDMA

This option could allow you to enabled or disabled onboard Ultra DMA mode on Primary Master

### IDE Primary Slave UDMA

This option could allow you to enabled or disabled onboard Ultra DMA mode on Primary Slave

### On-Chip Seconary PCI IDE

This option could allow you to enabled or disabled onboard Secondary PCI IDE controller

### IDE Primary Master PIO

This option could allow you to set up Master IDE interface from PIO mode0 to PIO Mode 4

### • IDE Primary Slave PIO

This option could allow you to set up Slave IDE interface from PIO mode0 to PIO Mode 4

### IDE Primary Master UDMA

This option could allow you to enabled or disabled onboard Ultra DMA mode on Primary Master

### IDE Primary Slave UDMA

This option could allow you to enabled or disabled onboard Ultra DMA mode on Primary Slave

### On-Chip Serial ATA

This option could allow you to enabled or disabled onboard SATA port function

Combined Mode: This option allows you to use both IDE and SATA drives; allowing a maximum od 4 drives-1 IDE Master; 1 IDE Slave and 2 SATA. You must manually set the SATA and PATA drives mode in the "PATA IDE Mode" and "SATA Port" fields.

Enhanced Mode: This option allows you to use both IDE and SATA drives; allowing a maximum of 6 drives – 1 IDE Master, 1 IDE Slave and 4 SATA.

**SATA Only** This option automatically sets the SATA drives to Primary Master mode. Since the SATA drives are in Master mode, you can not set the IDE drive to Master mode.

### PATA IDE Mode

This field is used to select the function mode for IDE 1 connector and its relation to the SATA ports,

Primary IDE 1 serves as Primary Master and

Primary Slave channel. SATA 2 and SATA 4 serves as Secondary Master and Secondary Slave channel. SATA

1 and

SATA 3 are disabled.

Secondary IDE 1 serves as Secondary Master

and Secondary Slave channel. SATA 1 and SATA 3 serves as Primary Master and Primary Slave channel. SATA 2 and STATA 4 are disabled.

### SATA Port

If the "PATA IDE Mode "field is set to Primary, this field will show" P1, P3 is Secondary; meaning SATA 2 and SATA 4 are Secondary.

If the "PATA IDE Mode "field is set to Secondary, this field will show "P0, P2 is Primary"; meaning SATA 1 and SATA 3 are Primary.

### 7.6.2 Onboard Device

Move the cursor to this field and press <Enter>. The following Screen will be appeared.

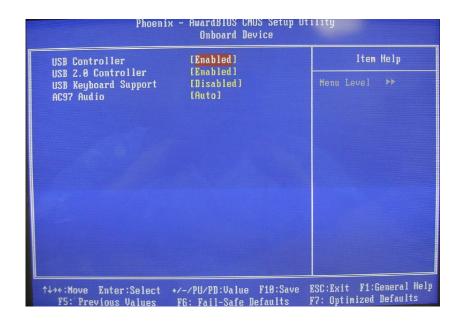

### USB Controller

This setting could help you enabled or Disabled Onboard USB controller

### • USB 2.0 Controller

Select Enabled if your system contains a Universal Serial Bus V2.0 (USB2.0) controller and you have USB2.0 peripherals. The choice: Enabled, Disabled.

### USB Keyboard Support

Select Enabled if your system contains a Universal Serial Bus (USB) controller and you have a USB keyboard.

### AC97 Audio

This option could helps to disable or enabled onboard Audio function

# 7.6.3 Super IO Device

Move the cursor to this field and press < Enter >. The following

screen will be appeared.

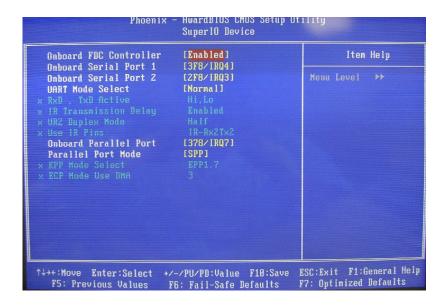

### Onboard FDC Controller

This option could allows you to disabled or Enabled onboard FDC controller

### Onboard Serial Port 1/Port 2

Select an address and corresponding interrupt for the first and second serial ports.

The choice: 3F8/IRQ4, 2E8/IRQ3, 3E8/IRQ4, 2F8/IRQ3, Disabled, Auto.

### UART Mode Select

This item allows you to select UART mode. The choice: IrDA, ASKIR, Normal.

# UR2 Duplex Mode

This item allows you to select the IR half/full duplex funcion. The choice: Half, Full.

### • UR2 Duplex Mode

Half:Data is completely transmitted before receiving

Full: Transmits and receives data simultaneously.

### Onboard Parallel Port

378/IRQ7, 3BC/IRQ7, 278/IRQ5 Select the I/O address and IRQ for the onboard parallel port.

**Disabled**: Disables the onboard parallel port.

### Parallel Port Mode

The options are SPP, EPP, ECP and ECP+EPP. These apply to a Standard specification and will depend on the type and speed of You device. Refer to your peripherals manual for the best option.

SPP – Allows normal speed operation but in one direction only.

**ECP (Extended Capabilities Port)** – Allow parallel port to operate in bidirectional mode and at a speed faster then the normal mode's data transfer rate.

**EPP (Enhanced Parallel Port)** – Allows bidirectional parallel port operation at maximum speed.

### ECP mode Use DMA

This is used to slect a DMA channel of the parallel port.

# 7.6.4 Watch dog Timer slect

Allows you to setup the timer for Watchdog timer

# 7.6.5 Spread spectrum

Spread spectrum is a form of <u>wireless</u> communications in which the frequency of the transmitted signal is deliberately varied. This results in a much greater <u>bandwidth</u> than the signal would have if its frequency were not varied

# 7.7 Power Management Setup

The Power Management Setup allows you to save energy of your system effectively. It will shut down the hard disk and turn OFF video display after a period of inactivity.

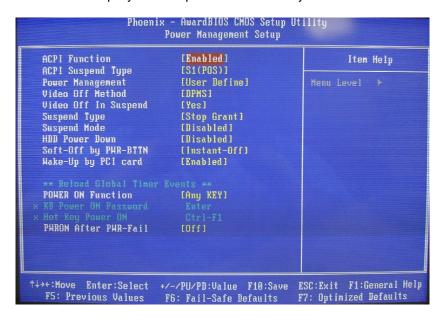

### ACPI Function

This function ahould be enabled only in operating systems that support ACPI. Currently, only Windows 2000/ME/XP supports this function. If you want to use the Suspend to RAM function,

Make sure this field is enabled then select "S3(STR)" in the ACPI Suspend Type "field.

### ACPI Susppend Type

This field is used to select the type of Suspend mode.

S1(POS) Enables the Power On Suspend function. S3(STR) Enables the Suspend to RAM function.

### Power Management

This field allows you select the type(or degree) of power saving by changing the length of idle time that elapses before the Suspend mode and HDD Power Down fields are activated.

Min Saving: Minimum power saving time for the Suspend Mode(1 hour) and HDD Power Down (15 min.)

**Max Saving:** Maximum power saving time for the Suspend Mode and HDD Power Down =1 min.

**User Define:** Allows you to set the power saving time in the "Suspend Mode" and "HDD Power Down" fields.

### Video Off Method

This determines the manner in which the monitor is blanked.

V/H SYNC + Blank: This selection will cause the system to turn off the vertical and horizontal synchronization ports and write blanks to the video buffer.

**Blank Screen:** This option only writes blanks to video buffer buffer.

**DPMS:** Inititalizes display power management Signaling. Use this option if your video board supports it.

### Video Off In Suspend

This field is used to activate the video off feature when the system enters the Suspend mode. The options are Yes or No.

### Suspend Type

The options are Stop Grant and PwrON Suspend.

### Suspend Mode

This is selectable only when the Power Management field is set to User Define. When the system enters the Suspend mode according to the power saving time selected, the CPU and onboard peripherals will be shut off.

### HDD Power Down

When enabled and after the set time of system inactivity,

the hard disk drive will be powered down while all other devices remain active.

### Soft-Off by PWR-BTTN

Pressing the power button for more than 4 seconds forces the system to enter the Soft-Off state when the system has "hung."

The choice: Delay 4 Sec, Instant-Off.

### Wake-Up By PCI card

If this item is enable, it allows the system to resume from a software power down or power saving mode whenever there is an Incoming call to an installed fax/modem. This function needs to be supported by the relevant hardware and software.

### Power On function

Pressing this BIOS setting could helps you and power on the system by KB/Mouse

### ■ PWN After PWR-Fail

This item specifies whether your system will reboot after a power failure or interrupt occurs. Available settings are:. Off. Leaves the computer in the power off state.

# 7.8 PNP/PCI Configuration

This section describes configuring the PCI bus system. PCI, or Personal Computer Interconnect, is a system which allows I/O devices to operate at speeds nearing the speed the CPU itself uses when communicating with its own special components. This section covers some very technical items and it is strongly recommended that only experienced users should make any changes to the default settings.

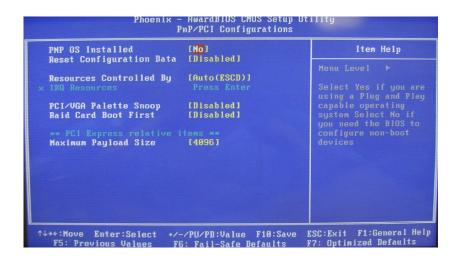

### PNP OS Installed

If all your operating systems support Plug & Play (PnP), select Yes so that they can take over the management of device resources. If you are using a non-PnP-aware OS or not all of the operating systems you are using support PnP, select No to let the BIOS handle it instead.

Note that Windows 2000 will work with ACPI even with PnP OS Installed set to Enabled. Just make sure you disable Advanced Power Management (APM).

### Reset Configuration Data

**Enabled:** The BIOS will reset the Extended System Configuration Data (ESCD) once automatically.

Disabled: The BIOS will not reset the configuration bdata.

### Resource controlled by

The Award Plug and Play BIOS has the capacity to automatically configure all of the boot and Plug and Play compatible devices. However, this capability means absolutely nothing unless you are using a Plug and Play operating system such as Windows®98. The options available are Auto and Manual.

### ■ PCI /VGA Palette Snoop

The VGA "palette" is the set of colors that are in use by the video card when it is in 256-color mode. Since there are thousands of colors and only 256 can be used in that mode, a palette containing the current colors is used. Some special VGA cards, high-end hardware MPEG decoders etc. need to be able to look at the video card's VGA palette to determine what colors are currently in use. Enabling this feature turns on this palette "snoop"

### Raid card boot first

This option could helps to use additional PCI RAID card boot.

### ■ Memory Payload Size

When using DDR SDRAM. Buffer size selection. Another consideration in designing a payload memory is the size of the buffer used to store the data

### 7.9 PC Health Status

This option configures the PCI bus system. All PCI bus

systems on the system use INT#, thus all installed PCI cards must be set to this value.

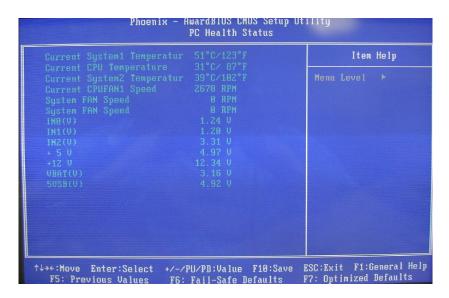

### Current System1 Temperature.

The current system power will be detected automatically.

### • Current CPU Temp

The current system CPU temperature will be automatically detected by the system.

### • Current SYSTEM2 Temperature.

Show you the current system2 temperature.

### Current CPU FAN1 Speed

These optional and read-only fields show the current speeds in RPM (revolution per minute) for the CPU fan and chassis fan as monitored by the hardware monitoring IC. RPM(Revolutions Per Minute)

### SYSTEM FAN1 Speed.

Show you the current system fan1 temperature.

### SYSTEM FAN2 Speed.

Show you the current system fan2 temperature

• +3.3V/+5V/+12V/-12V/-5V/VBAT(V)/5VSB

Show you the voltage of +3.3V/+5V/+12V/-12V/-5V.

### 7.10 Load Fail-Safe Defaults

When you press <Enter> on this item you get a confirmation dialog box with a message similar to:

### Load Fail-Safe Defaults (Y/N)? N

Pressing "Y" loads the default values that are factory settings for optimal performance system operations

# 7.11 Load Optimized Defaults

When you press <Enter> on this item you get a confirmation dialog box with a message similar to:

### Load Optimized Defaults (Y/N)? N

Pressing "Y" loads the default values that are factory settings for optimal performance system operations

# 7.12 Supervisor/User Password Setting

You can set either supervisor or user password, or both of then. The differences between are:

**Set Supervisor Password:** can enter and change the options of the setup menus.

**Set User Password:** just can only enter but do not have the right to change the options of the setup menus. When you select this function, the following message will appear at the center of the screen to assist you in creating a password.

### **ENTER PASSWORD:**

Type the password, up to eight characters in length, and press <Enter>. The password typed now will clear any previously entered password from CMOS memory. You will be asked to confirm the password. Type the password again and press <Enter>. You may also press <Esc> to abort the selection and not enter a password.

To disable a password, just press <Enter> when you are prompted to enter the password. A message will confirm the password will be disabled. Once the password is disabled, the system will boot and you can enter Setup freely.

### PASSWORD DISABLED.

When a password has been enabled, you will be prompted to enter it every time you try to enter Setup. This prevents an unauthorized person from changing any part of your system configuration.

Additionally, when a password is enabled, you can also require the BIOS to request a password every time your system is rebooted. This would prevent unauthorized use of your computer.

You determine when the password is required within the BIOS Features Setup Menu and its Security option (see Section 3). If the Security option is set to "System", the password will be required both at boot and at entry to Setup. If set to "Setup", prompting only occurs when trying to enter Setup.

# 7.13 Exit Setting

### Save & Exit Setup

Pressing <Enter> on this item asks for confirmation:

### Save to CMOS and EXIT (Y/N)? Y

Pressing "Y" stores the selections made in the menus in CMOS – a special section of memory that stays on after you turn your system off. The next time you boot your computer, the BIOS configures your system according to the Setup

selections stored in CMOS. After saving the values the system is restarted again.

### **Exit Without Saving**

Pressing <Enter> on this item asks for confirmation:

# Quit without saving (Y/N)? Y

This allows you to exit Setup without storing in CMOS any change. The previous selections remain in effect. This exits the Setup utility and restarts your compute

# Appendix A Watchdog Timer

Please follow the below WDT process for setup the WDT function.

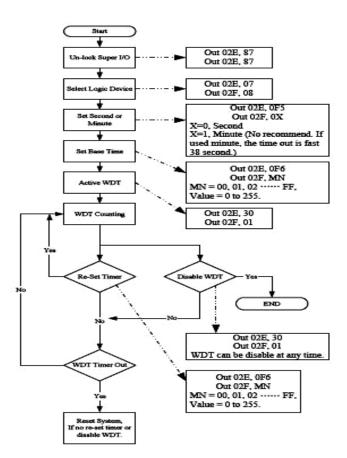

# Appendix B PCI IRQ Routing

# PICMG PCI IRQ Routing

| Device     | ID | Slot | Int  |
|------------|----|------|------|
| PCI Slot 0 | 31 | 0    | BCDA |
| PCI Slot 1 | 30 | 1    | CDAB |
| PCI Slot 2 | 29 | 2    | DABC |
| PCI Slot 3 | 28 | 3    | ABCD |

# On Board Device IRQ Routing

| Device | ID | Slot | Int |
|--------|----|------|-----|
| 82562  | 24 | NA   | NA  |
|        |    |      |     |

# Appendix C Memory Mapping

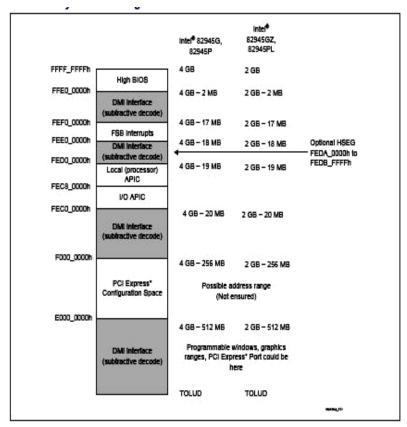